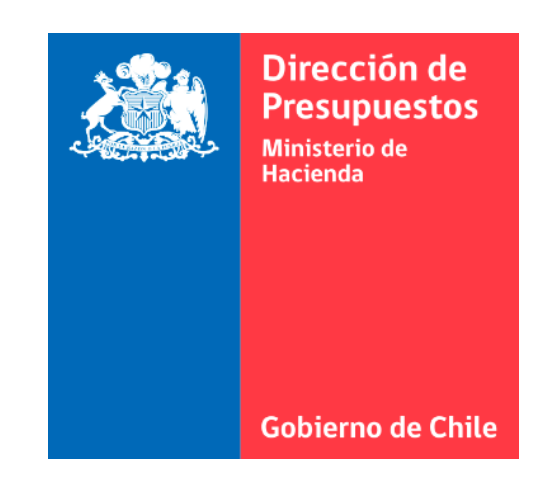

# **N°5 GUÍA DE USUARIO – DTE RECIBIDOS**

Sistema de Gestión de Documentos Tributarios Electrónicos del Estado

#### **INDICE**

- 1. BÚSQUEDA BÁSICA
- 2. BÚSQUEDA AVANZADA
- 3. ACEPTACIÓN / RECLAMO SII

## **1.- BÚSQUEDA BÁSICA**

Revise en el Portal todos los DTE que sus proveedores emitan a su institución, consulte estados y respóndalos de manera rápida según la normativa legal del SII (Ley 20.956).

Al ingresar a **"Recibidos"**, por defecto se ingresa a la búsqueda básica y se visualiza la cantidad de documentos del día actual pendientes de aceptación (SII o intercambio), DTE aceptados por intercambio y la cantidad de DTE aceptados por el SII.

•**Pendientes:** DTE pendientes de Acuse de recibo de mercadería, pendientes de recepción en SaaS y pendientes de respuesta del SII.

•**Por Intercambio:** Todos los DTE recibidos por intercambio.

•**Aceptados por el SII:** Todos los DTE aceptados por el SII.

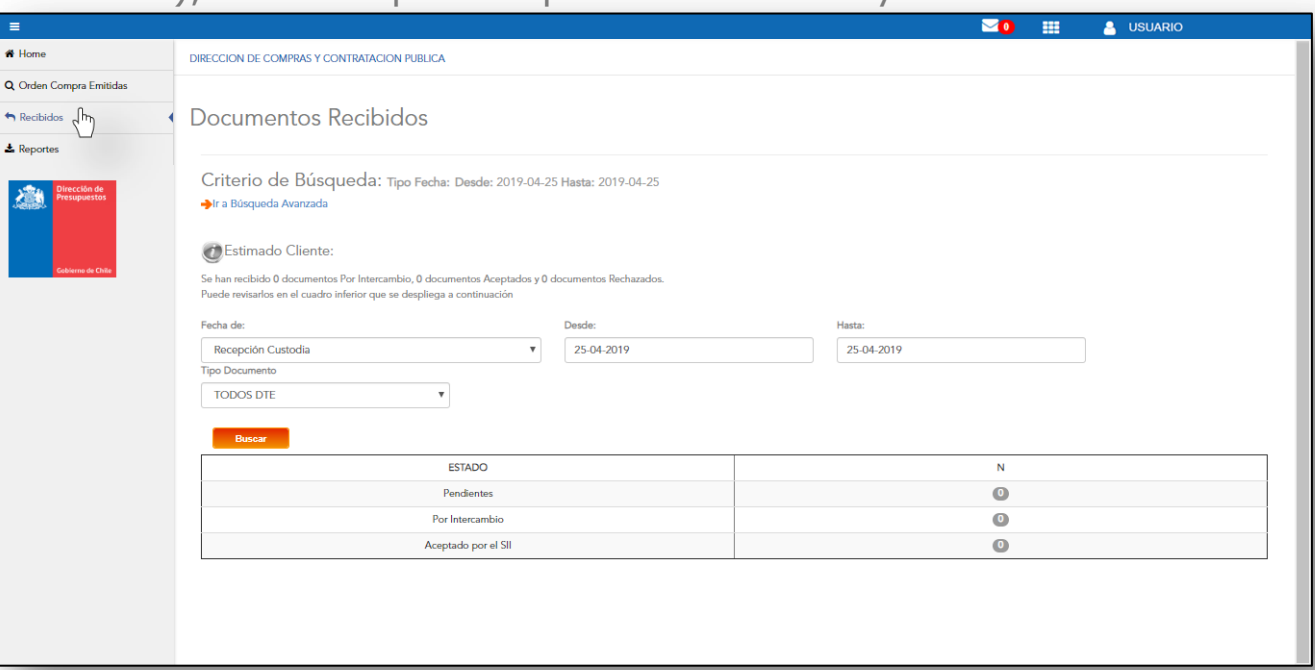

Para ingresar a este tipo de búsqueda de DTE, debe hacer clic en el link **"Ir a Búsqueda Avanzada"** ubicado en la página de la búsqueda general. Aquí encontrará distintos tipos de filtros.

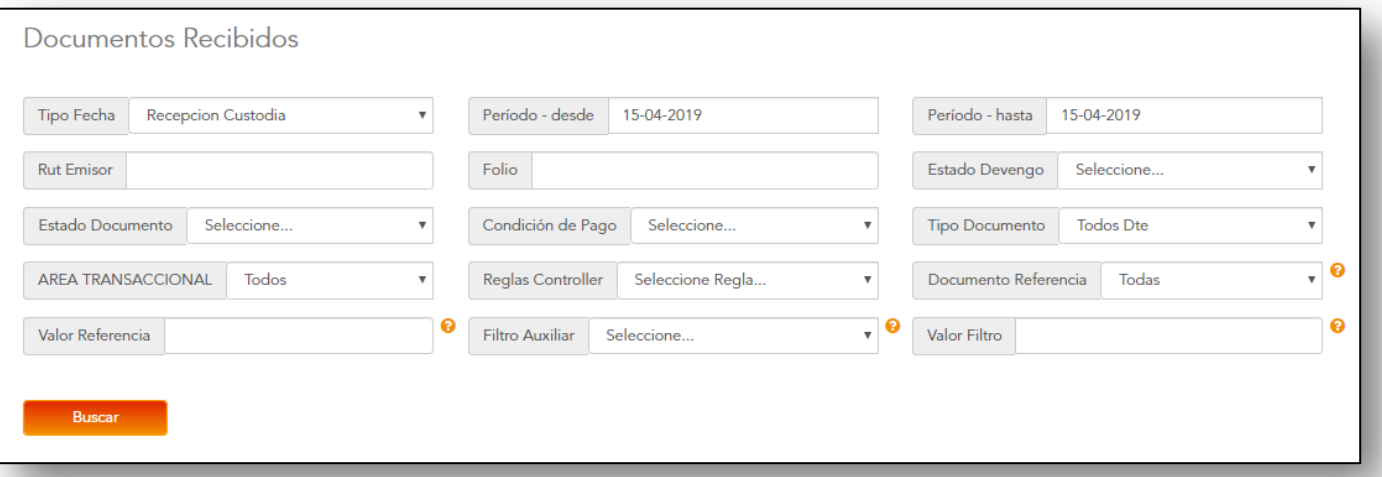

#### **1. Tipo de fecha:**

Recepción custodia fecha en que sistema recibe el DTE Emisión fecha emisión que el proveedor indica en DTE Recepción SII fecha que SII acepta el DTE, a contar de esta fecha son 8 días para aceptación o reclamo SII

#### **2. Periodos:**

Desde: Filtro por fecha de inicio de un periodo. Hasta: Filtro por fecha de término de un periodo

**3. Rut** (Emisor): Rut del proveedor quien emite el DTE

**4. Folio:** Corresponde al N° del DTE

#### **5. Estado Devengo:**

- **DV** Borrador (Devengo por completar).
- **DV** En Proceso (Devengo enviado a Sigfe)
- **DV** Finalizado con errores (Devengo con error)
- **DV** Finalizado sin errores (Devengo OK)
- **DV** Enviado (DTE sin acción de Devengo)

Para ingresar a este tipo de búsqueda de DTE, debe hacer clic en el link **"Ir a Búsqueda Avanzada"** ubicado en la página de la búsqueda general. Aquí encontrará distintos tipos de filtros.

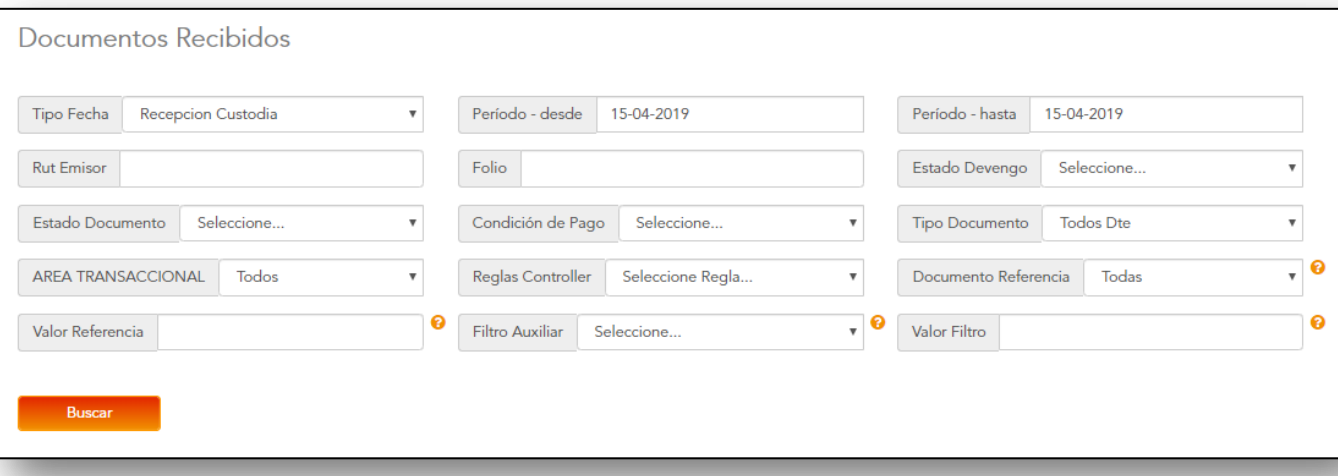

#### **Estado Documento: (ver en página siguiente)**

**Condición de Pago:** Contado, Crédito, Sin Informar.

**Tipo de DTE:** Factura afecta (33) Factura exenta (34) Nota de crédito (61) y nota de débito (56)

**Área transaccional:** Códigos de área Trx, Información depende de cada institución

**Reglas Controller:** Búsqueda de DTE por reglas creadas en Controller (Aplicación sólo vista y administrada por usuario Administrador Controller)

**Documento y valor de referencia:** Búsqueda por doc. De referencia y su valor, por ejemplo OC, Guía de despacho asociada a ese DTE

**Filtro auxiliar y valor:** Búsqueda por ticket devengo y su numero, y tarea actual del devengo

Continuación de filtros:

**Estado Documento:** (Algunos de estos filtros no están disponibles por el momento)

#### **ACEPTA:**

• Guías facturadas: No disponible

- Pendientes de recepción en Acepta: DTE aceptada en SII pero que no están visible portal Acepta.
- Documento revisado/ no revisado: Corresponde a los DTE que usuario modifico en po botón "revisar"

**CESION:** búsqueda de DTE cedidos, consulta a SII.

**SII:** Respuestas de SII ante el DTE

**INTERCAMBIO:** Respuestas comerciales del receptor del DTE

**RESPUESTA RECEPTRO LEY 20956:** Respuestas referentes a aceptación o reclamo ante el SII

**IMPORTADOS:** Opción No disponible en estos momentos.

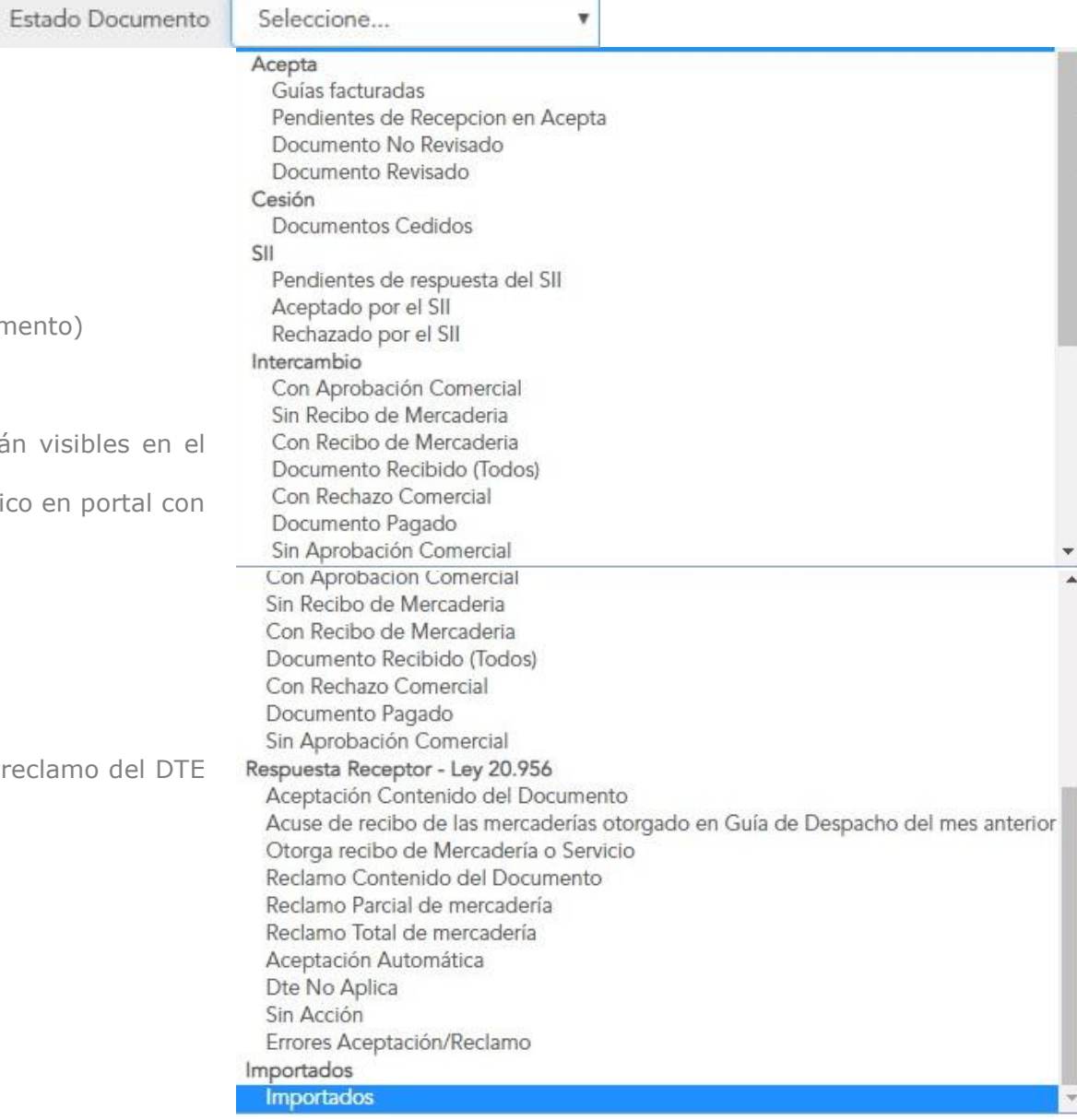

Una vez seleccionado el filtro y presionando el botón "Buscar", se desplegará una tabla con el detalle de DTE recibidos. Ahí encontrará las acciones que podrá realizar sobre el documento, verificar estados, revisar folios, ver el emisor, fecha de publicación, fecha de emisión, monto total, estado del devengo, ticket ID y área transaccional. Si agrandas la pantalla o despliegas el botón "+" se visualizará más información.

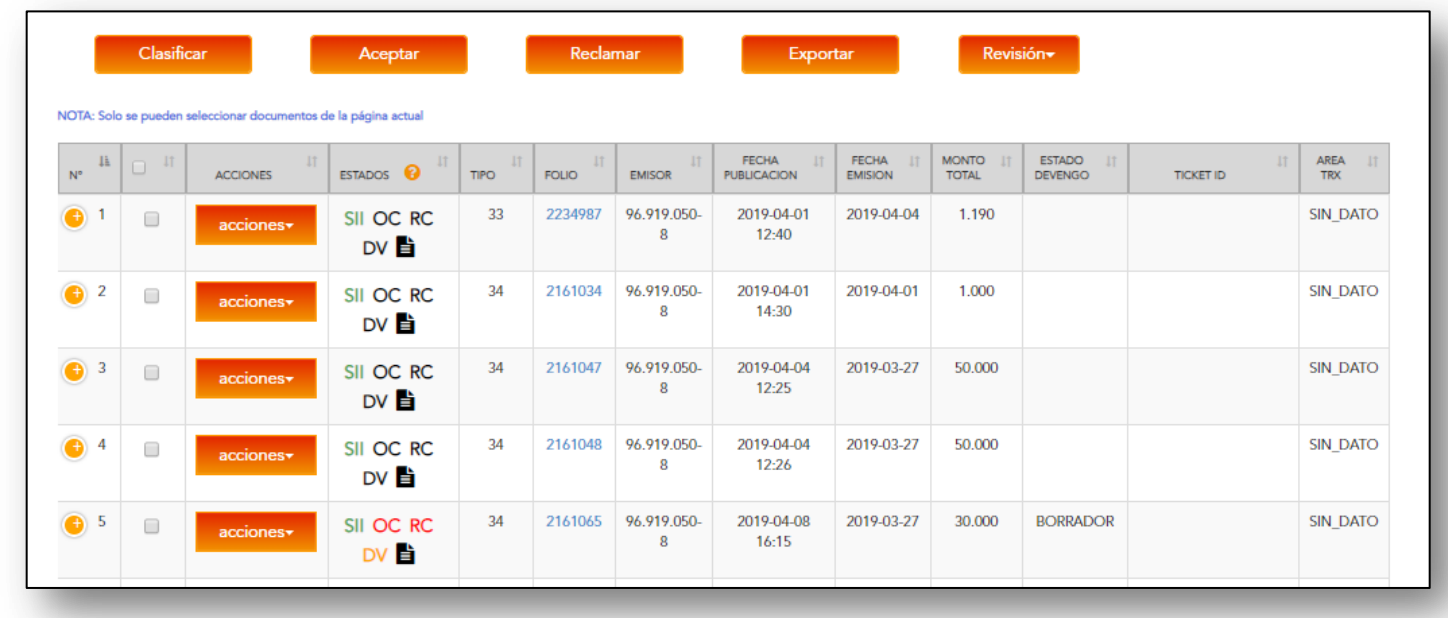

**Acciones:** permite ver herramientas que sirven para revisión y control de DTE's. Entre ellas, podrás revisar la traza que es el historial del DTE, donde se muestra la fecha y hora de todo movimiento procesado por el documento. Y según el estado del devengo, si está "Finalizado sin errores" podrás verlo, o si aparece "Borrador" tendrás que completarlo.

Si en el botón de" Acciones**"** aparecen **"Traza"** y **"Ver Devengo"** es porque el proceso ha finalizado sin errores y el devengo OK. **DV** en color verde.

Si aparecen **"Traza"** y **"Completar Devengo"** es porque el devengo está en borrador y para que esté finalizado se debe que llenar de forma manual. **DV** en color amarillo

Si el devengo está finalizado con errores (**DV** en color rojo) se mostrará la opción "Estado devengo" que permite cambiar de Finalizado con errores a:

-**"Borrador Sigfe"** El estado del Devengo quedará -**"Manual Sigfe"** no se podrá volver a devengar ya que estará finalizado en SIGFE.

-"Para reprocesar" El estado del Devengo quedará "Reproceso" lo que indica que se puede devengar nuevamente en el portal.

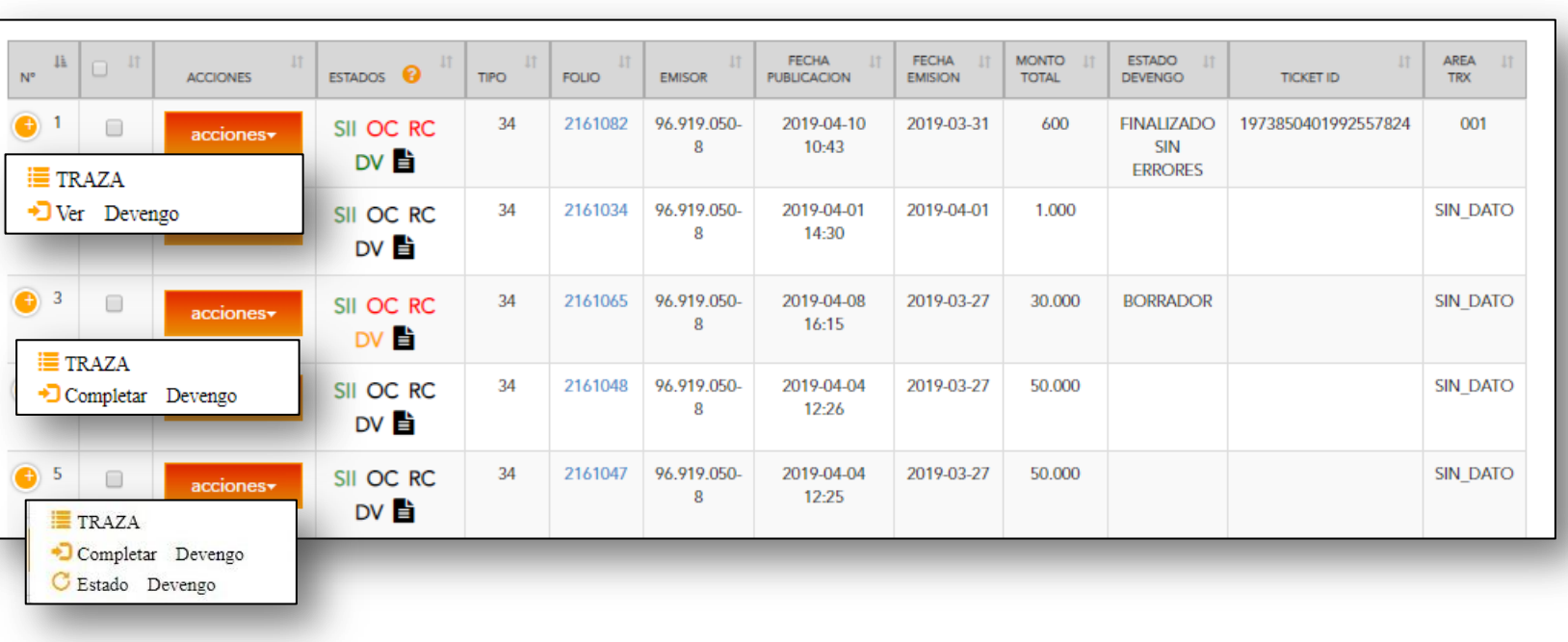

**Acciones:** permite ver herramientas que sirven para revisión y control de DTE's. Entre ellas, podrás revisar la traza que es el historial del DTE, donde se muestra la fecha y hora de todo movimiento procesado por el documento. Y según el estado del devengo, si está "Finalizado sin errores" podrás verlo, o si aparece "Borrador" tendrás que completarlo.

**Estado Devengo:** En caso que el proceso de completitud manual haya generado un devengo con errores, el estado quedará en color rojo **"DV"** y el usuario tendrá la opción de modificarlo.

- 1. El usuario debe ir al DTE y Presionar botón de **acciones** al costado derecho.
- 2. Elegir la opción **"Estado Devengo".**
- 3. Una ventana emergente se abrirá con las opciones para modificar.
- 4. Elegir la opción "Manual Sigfe" o "Para reprocesar"

**Manual Sigfe:** El estado del Devengo quedará "Manual Sigfe" y no se podrá volver a devengar ya que estará finalizado en SIGFE.

**Para reprocesar:** El estado del Devengo quedará "Reproceso" lo que indica que se puede devengar nuevamente en el portal.

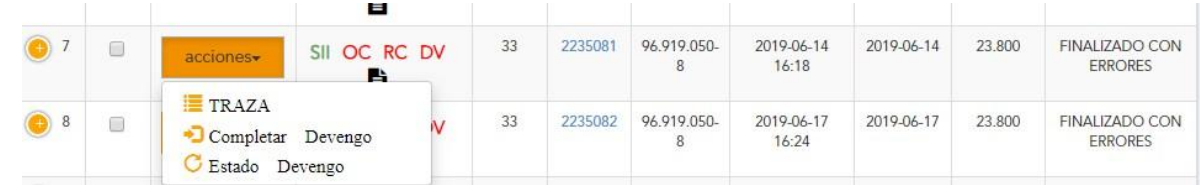

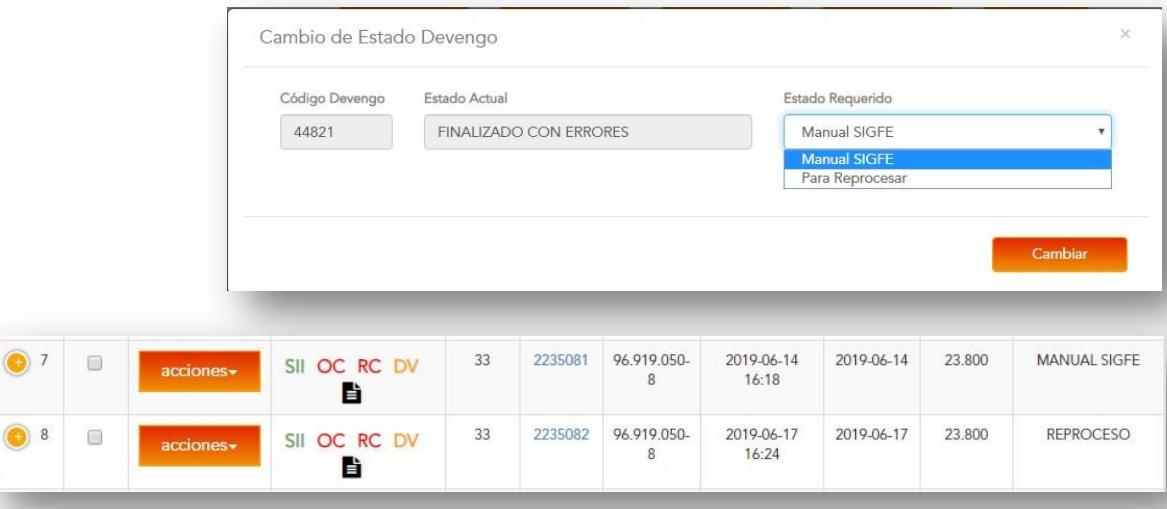

**Traza**: Al hacer clic en **"Traza"** y se accederá a una nueva ventana. En ella, podrá revisar todo el historial de movimientos del DTE recibido, determinados por el tipo de evento (SII, Intercambio, Controller, entre otros), fecha y hora de ejecución y sus observaciones.

•Tipo DTE y Número de folio DTE

- •Datos del DTE: Rut, razón social y correo de intercambio de emisor y receptor.
- •Acepta: Fecha y hora de publicación y firma DTE
- •SII: Fecha y hora de aceptación o rechazo desde SII para el DTE
- •SII Ley 20.956: Aceptación o Reclamo del DTE en SII por parte del receptor
- •Intercambio: Fecha y hora de proceso y recepción del correo de intercambio
- •IECV: Carga de la información del DTE al libro de compra y venta.

•Controller: Registro de fecha, hora y reglas Controller y estados de reglas del DTE.

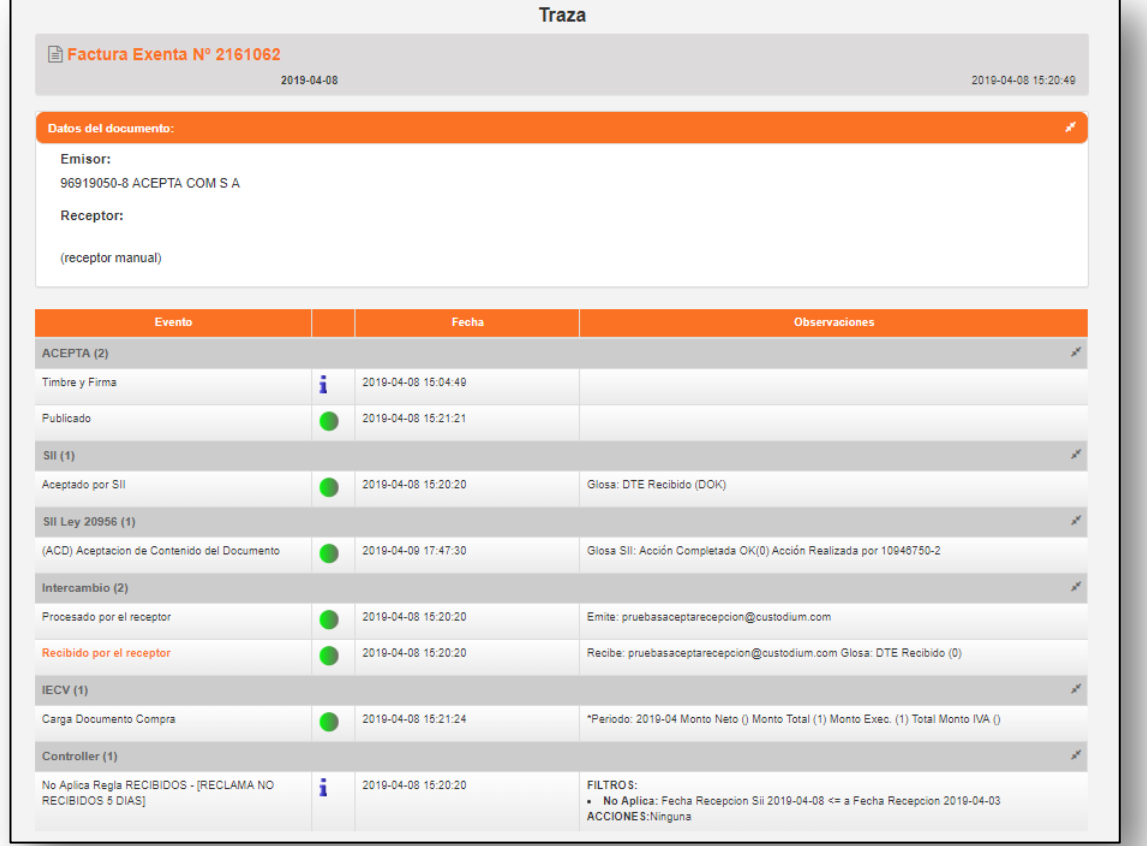

**Ver Devengo:** Al hacer clic en "Ver Devengo" se ingresa a todo el detalle del devengo, información de la orden de compra asociada y la recepción conforme. Adicionalmente, el Portal mostrará información del documento tributario

y del compromiso o requerimiento.

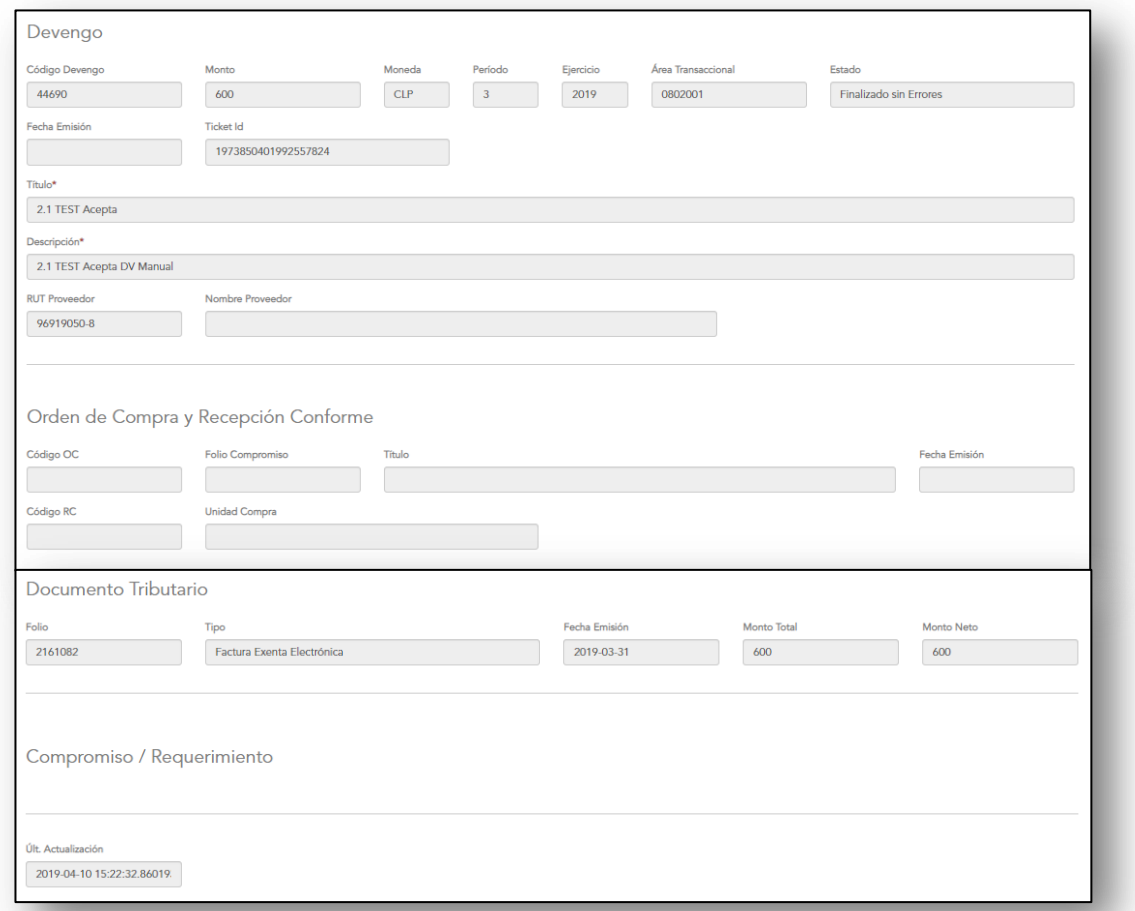

**Estados:** Te permite revisar el estado de DTE's recibidos si fueron aceptados por el SII, si incluye orden de compra y respuesta de recepción conforme. Además, comprueba el estado de aceptación o reclamo de contenido del documento. Recuerda que, si no das respuesta de acuse de recibo, una vez pasado los 8 días según lo que exige la Ley 20.956, los DTE's quedarán automáticamente aceptados.

Los colores en el Portal Acepta son indicativos del estado del documento:

**Rojo** reclamo o no validado **Verde** aceptado o validado **Amarillo** pendiente o falta completar **Negro** sin acción sobre el DTE **Azul** en proceso de devengo **Gris** no aplica (Por ejemplo los DTE recibidos que ya han sido pagados al contado no se pueden reclamar)

**SII:** Respuesta del Servicio de Impuestos Internos **OC:** Orden de Compra **RC:** Recepción Conforme **DV:** Devengo.

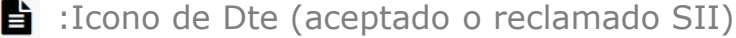

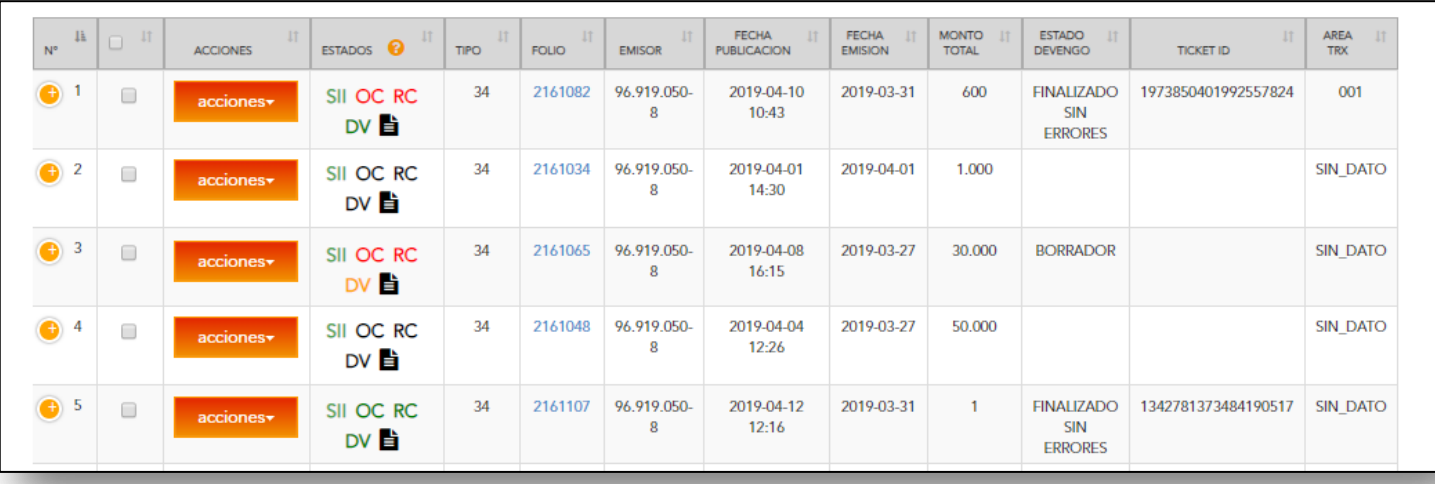

**Folio:** visualiza el DTE en diferentes formatos haciendo clic en el número de folio en la columna **"Folio".**

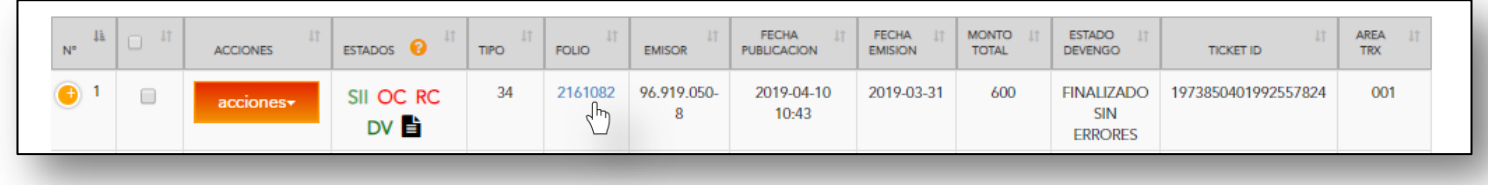

En la parte superior de la nueva ventana podrás **"Grabar e Imprimir"**, ver el HTML y XML, verificar quién firmo el documento y darle un seguimiento a la traza.

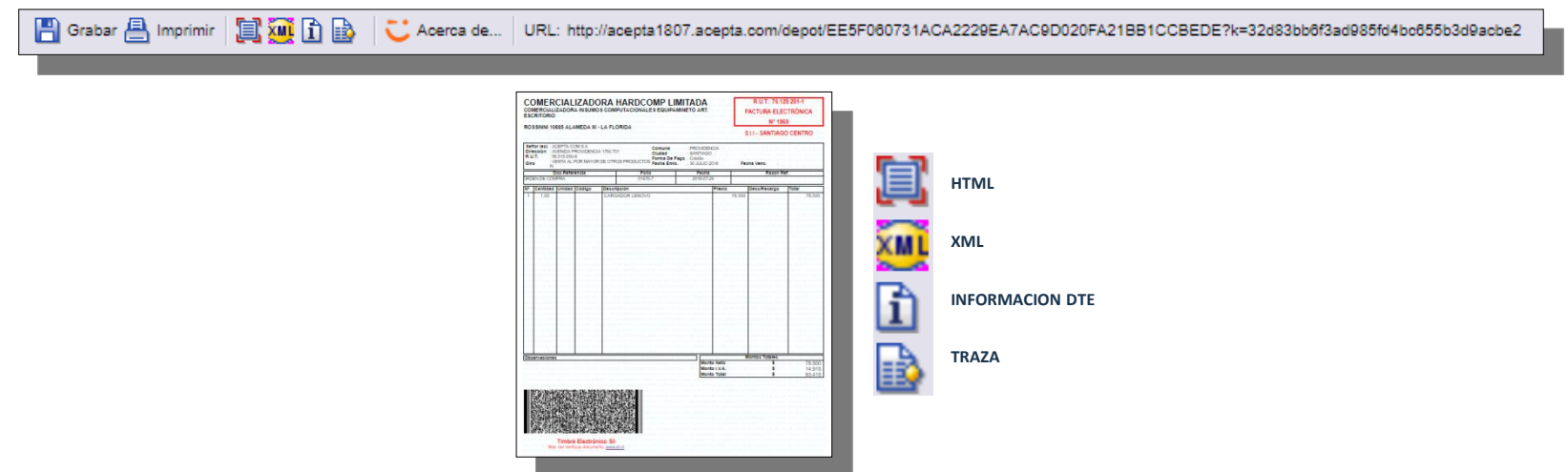

La tabla de detalles también muestra información relacionada a:

Fechas de publicación y emisión. Monto total. Estado del devengo. Ticket ID asociado al devengo. Área transaccional. Tarea actual que se encuentra.

Haz clic en el botón "**+**" para visualizar todos los detalles del DTE.

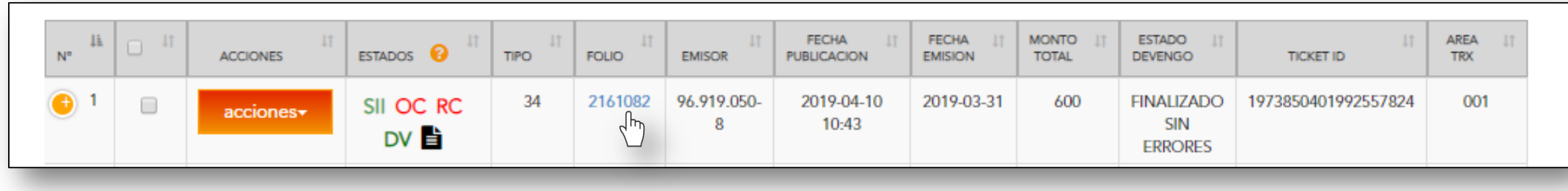

**Botones superiores:** En el portal se pueden realizar otras acciones con los botones superiores que aparecen sobre la tabla de detalles de los DTE. Clasificar, aceptar o reclamar DTE's, exportarlos a un reporte y dejar los DTE de la lista como revisados.

#### **Clasificar:**

El botón **clasificar** permite asignar un área transaccional en caso que automáticamente el área transaccional no haya sido asignada en el DTE. La asignación automática de área transaccional para un DTE ocurre si la OC ha sido validada

presupuestariamente con un compromiso generado desde Chilecompra.

La asignación del área con el botón "Clasificar" sólo puede realizarla un usuario con perfil "Administrador"

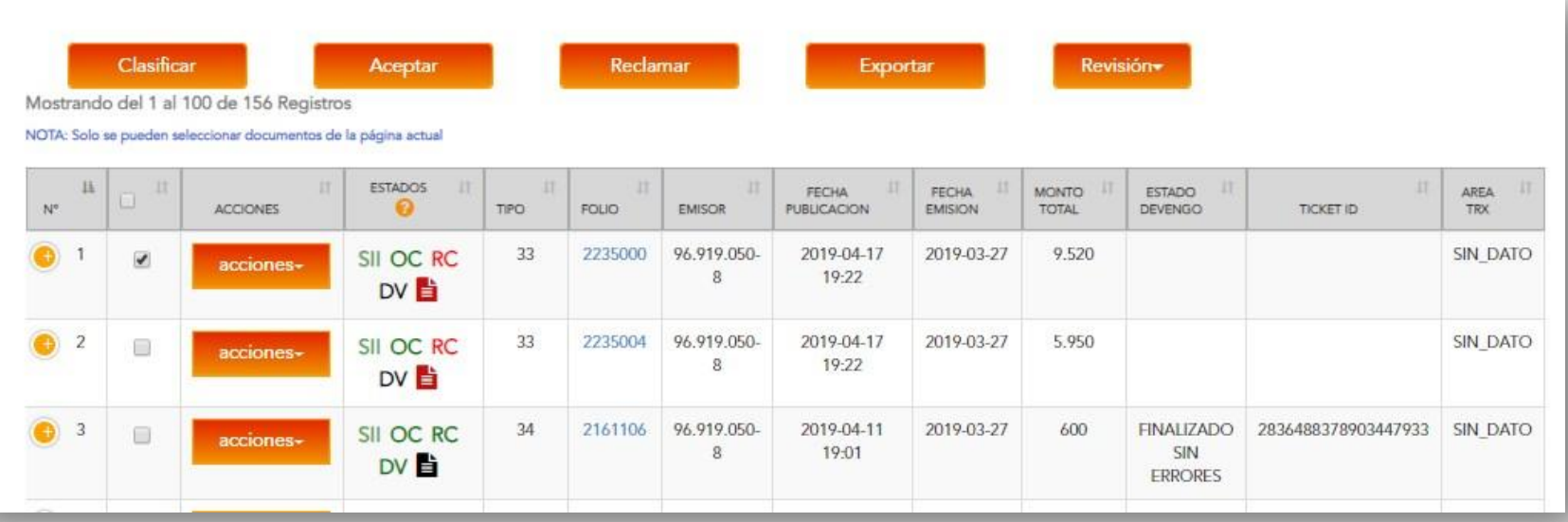

• Seleccione el DTE a clasificar

• Presione botón "Clasificar"

• Aparecerá una ventana emergente, seleccione el área transaccional correspondiente a ese DTE

• Presione botón "Guardar"

• Revise el cambio de estado en la columna "AREA TRX" aparecerá el número de área asignada.

**Botones superiores:** En el portal se pueden realizar otras acciones con los botones superiores que aparecen sobre la tabla de detalles de los DTE. Clasificar, aceptar o reclamar DTE's, exportarlos a un reporte y dejar los DTE de la lista como revisados.

#### **Exportar:**

Para realizar un reporte de los DTES según los filtros aplicados, debe hacer clic el botón **"Exportar"** y se comenzará a crear un archivo comprimido (Excel formato .CSV) con todo el detalle de los documentos en la sección **"Reportes".** Para verificar su proceso revise en la columna **"Estado"**, si está OK estará listo para descargar o eliminar.

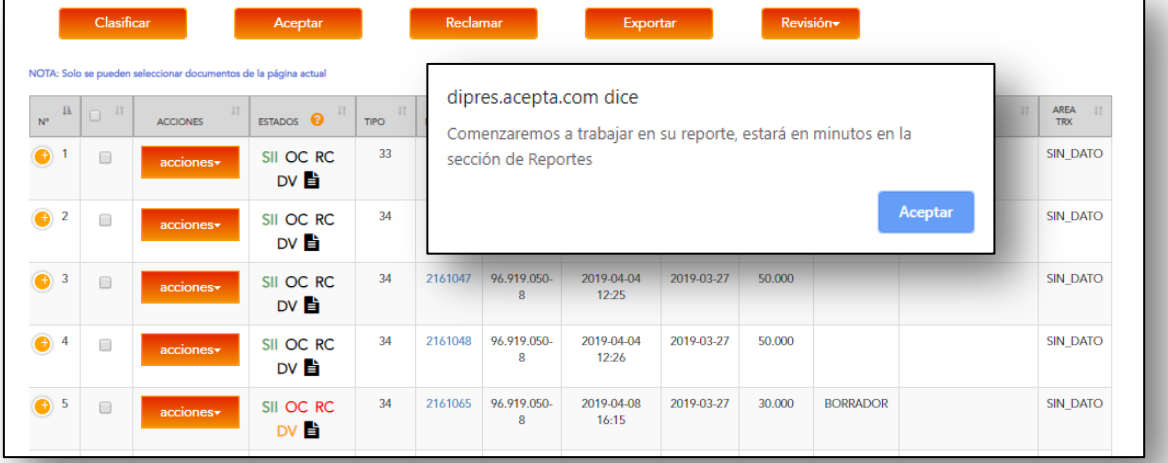

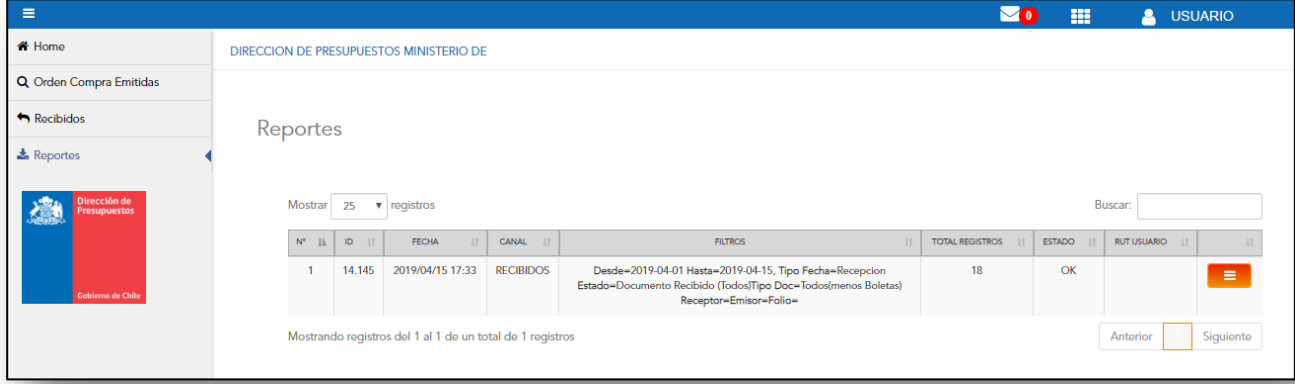

Para descargar el reporte, presione el botón de acciones, la opción "Descargar" e inmediatamente se descargará en su computador o dispositivo móvil un archivo comprimido (.Zip) que en su interior tendrá el reporte en formato Excel (.CSV).

**Botones superiores:** En el portal se pueden realizar otras acciones con los botones superiores que aparecen sobre la tabla de detalles de los DTE. Clasificar, aceptar o reclamar DTE's, exportarlos a un reporte y dejar los DTE de la lista como revisados.

#### **Revisión:**

si desea revisar los DTE y dejar constancia de esto en su escritorio, debe hacer clic el botón **"Revisión"** y seleccionar la opción **"Revisado"** Automáticamente aparecerá un "visto" de color verde al lado de la selección. Si desea rectificar la acción, seleccione **"No Revisado"** y desaparecerá el "visto".

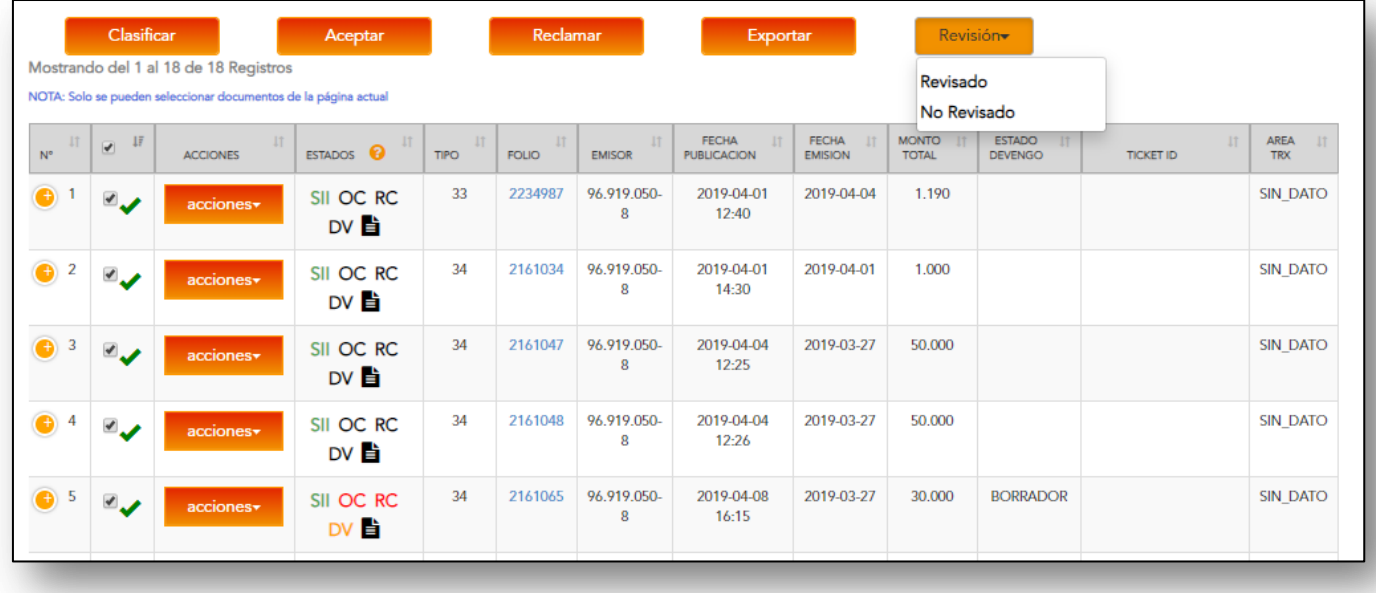

**Botones superiores:** En el portal se pueden realizar otras acciones con los botones superiores que aparecen sobre la tabla de detalles de los DTE. Clasificar, aceptar o reclamar DTE's, exportarlos a un reporte y dejar los DTE de la lista como revisados.

#### **Aceptar:**

Al seleccionar esta opción aparecerá una ventana con campos que podrá llenar con los datos del tipo de aceptación, una glosa de recibo y la clave del certificado digital.

#### **Reclamar:**

Al seleccionar el documento y cliquear el botón "Reclamar", aparecerá una ventana con campos que podrá llenar con los datos del tipo de reclamo, una glosa de recibo y la clave del certificado digital.

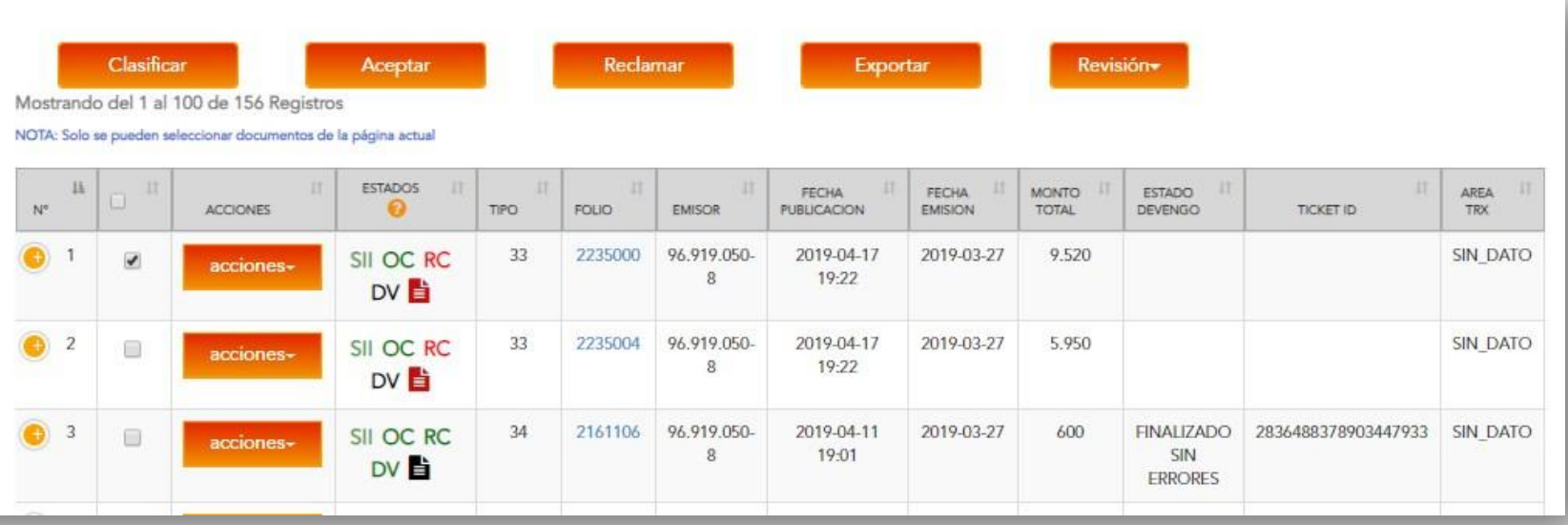

#### **Paso a paso "Aceptación SII"**

- 1. Para dar una aceptación por contenido de documento o recepción de mercadería, seleccione el o los DTE's y haga clic en el botón **"ACEPTAR"** . Aparecerá una ventana con campos que podrá llenar con los datos del tipo de aceptación .
- 2. Seleccione el tipo de **Aceptación** .
- Por contenido del documento .

• Recibo de mercadería/servicio (acción que da derecho a crédito fiscal IVA) .

- 3. Escriba la glosa. Ejemplo: "OK", "Recibido OK", dirección o nombre de empresa o bodega . Escriba la clave del certificado digital .
- 4. Elija a quien notificarle (recuerde Aceptación SII vs Aceptación comercial) .

• Notificar al emisor : sólo se realiza aceptación comercial ante el proveedor .

• Notificar al SII : se realiza la aceptación ante el SII (ARM) Acción que permite utilizar el crédito fiscal según la normativa

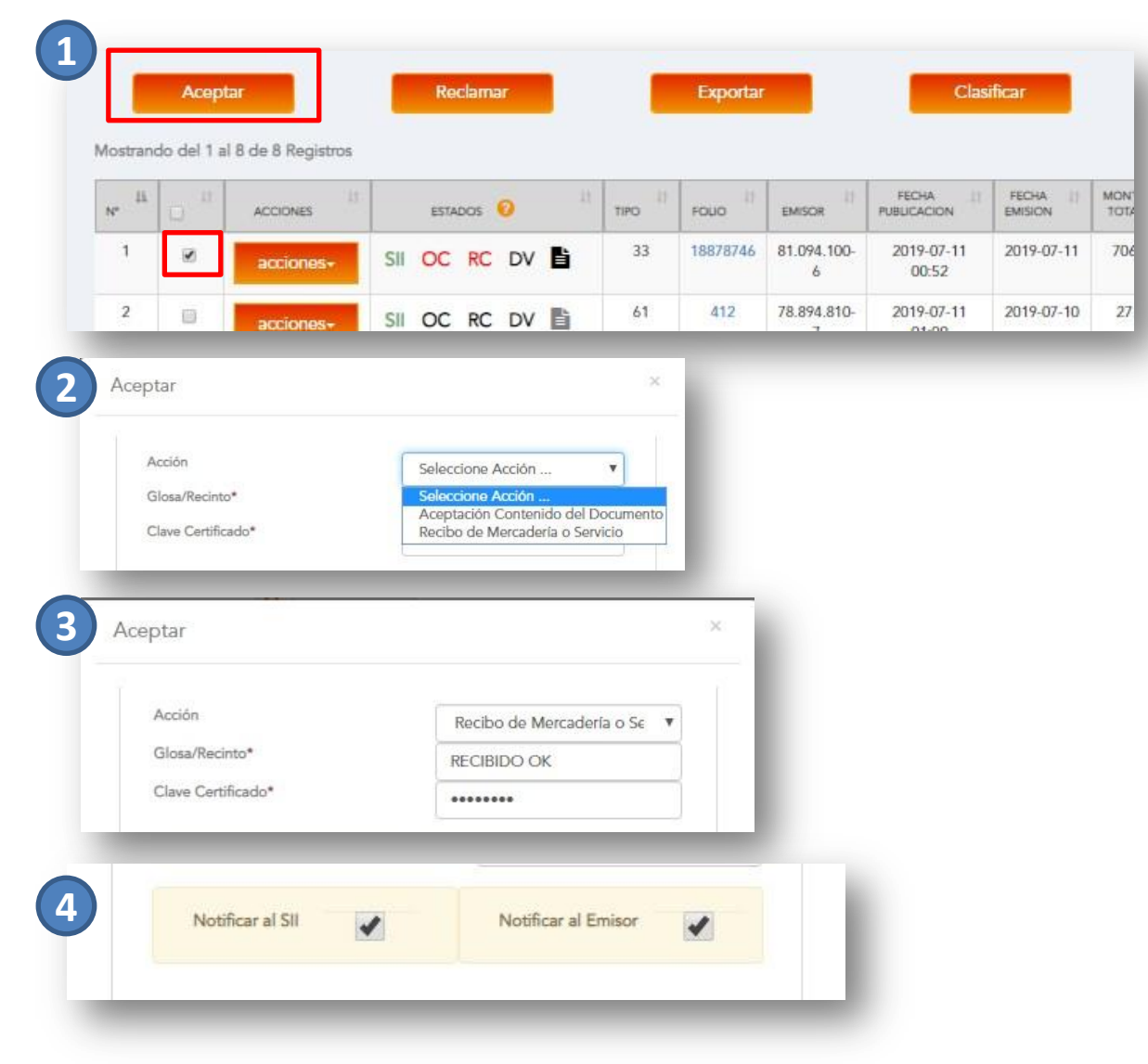

N°5 GUÍA DE USUARIO – DTE RECIBIDOS

#### **Paso a paso "Aceptación SII"**

- 5. Haga clic en declaración jurada (implica que usted conoce la normativa y reconoce que está realizando esta acción de manera consiente).
- 6. Presione botón "OK".
- **7. Si la acción fue realizada correctamente, los íconos de mercadería o documento al costado del DTE cambiaran a color verde (Aceptación SII)**

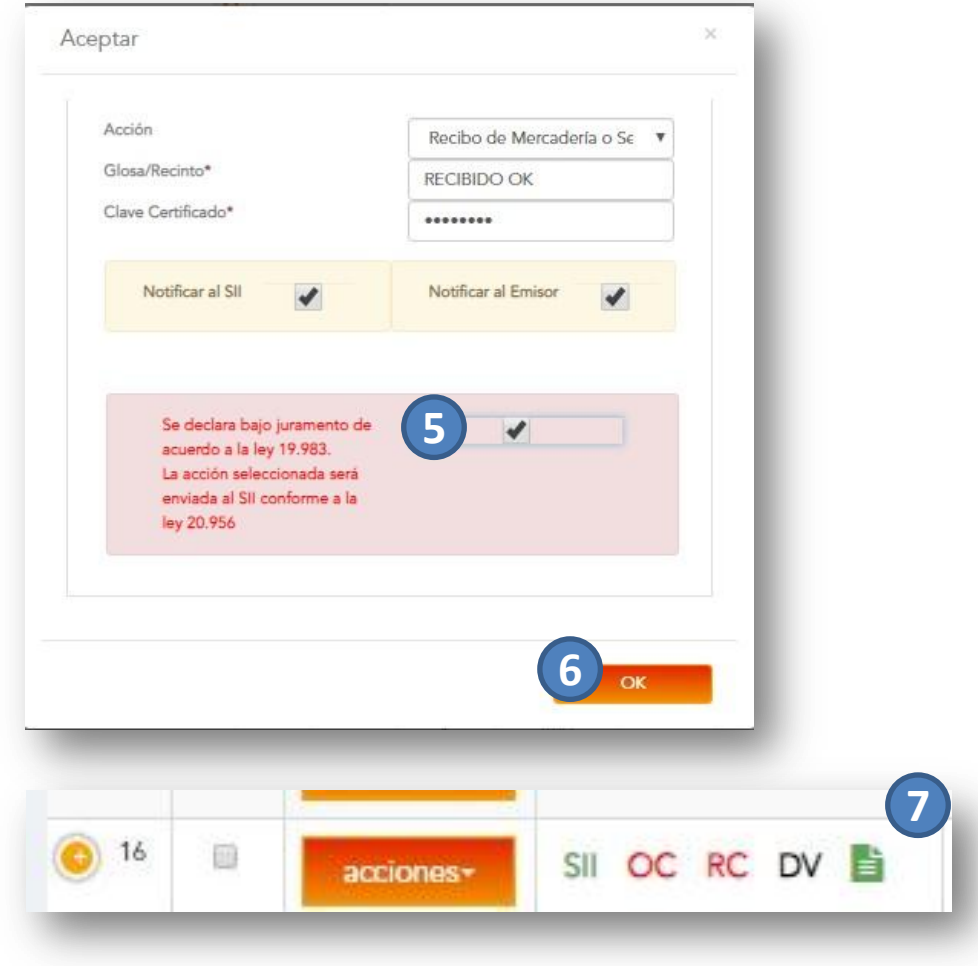

#### **Paso a paso "Reclamo SII"**

- 1. Para dar una aceptación por contenido de documento o recepción de mercadería, seleccione el o los DTE's y haga clic en el botón **"RECLAMAR"** . Aparecerá una ventana con campos que podrá llenar con los datos del tipo de Reclamo .
- 2. Seleccione el tipo de **Reclamo** .
- Por contenido del documento .
- Falta Parcial de Mercadería
- Falta Total de Mercadería
- 3. Escriba la glosa. Ejemplo: "Falta OC", "Mercadería defectuosa", dirección o nombre de empresa o bodega . Escriba la clave del certificado digital .
- 4. Elija a quien notificarle (recuerde reclamo SII vs rechazo comercial) .

• Notificar al emisor : sólo se realiza reclamo comercial ante el proveedor .

• Notificar al SII : se realiza el reclamo ante el SII (ARM) Acción según la normativa

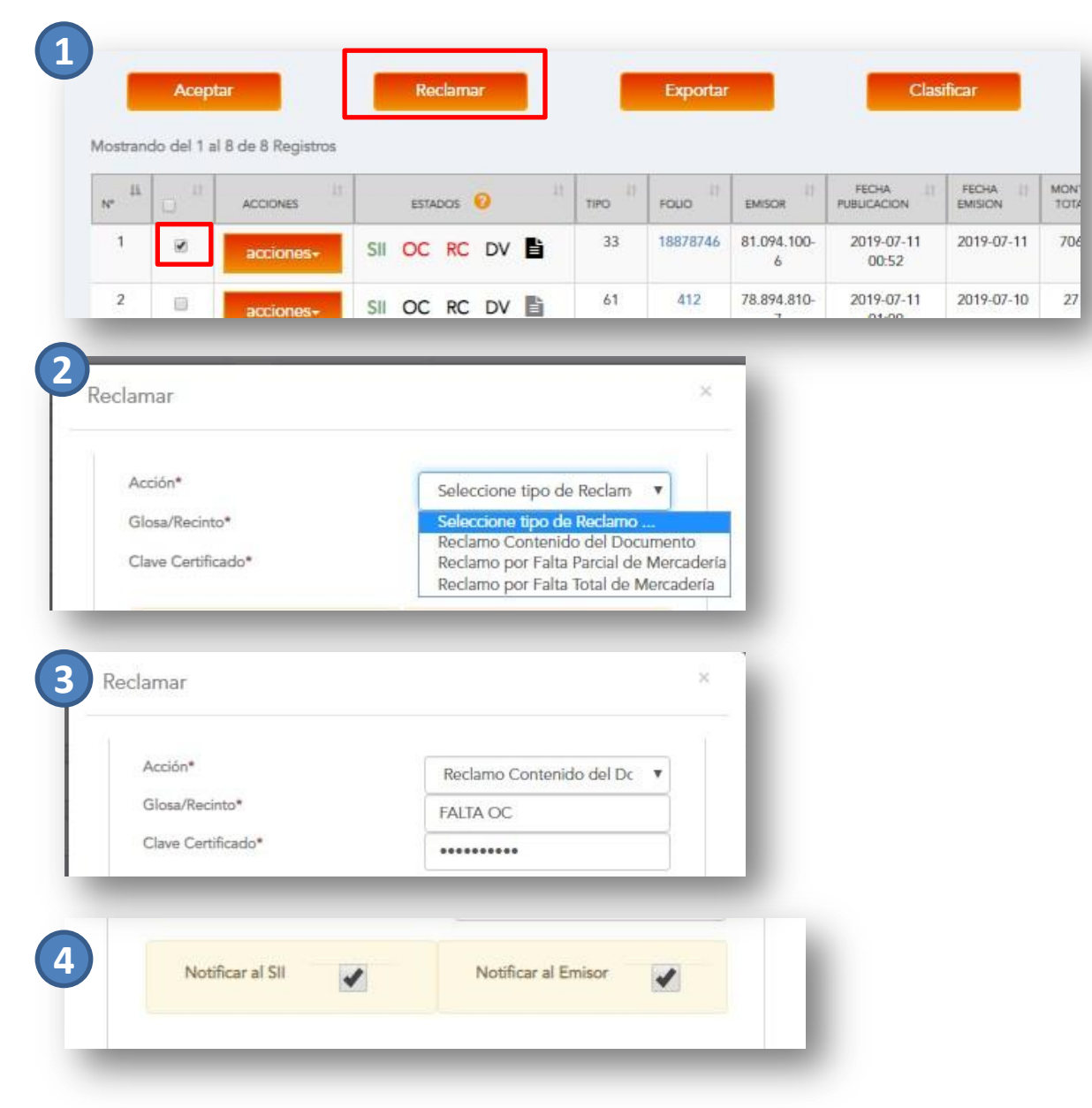

N°5 GUÍA DE USUARIO – DTE RECIBIDOS

#### **Paso a paso "Reclamo SII"**

- 5. Haga clic en declaración jurada (implica que usted conoce la normativa y reconoce que está realizando esta acción de manera consiente).
- 6. Presione botón "OK".
- **7. Si la acción fue realizada correctamente, los íconos de mercadería o documento al costado del DTE cambiaran a color rojo (Reclamo SII)**

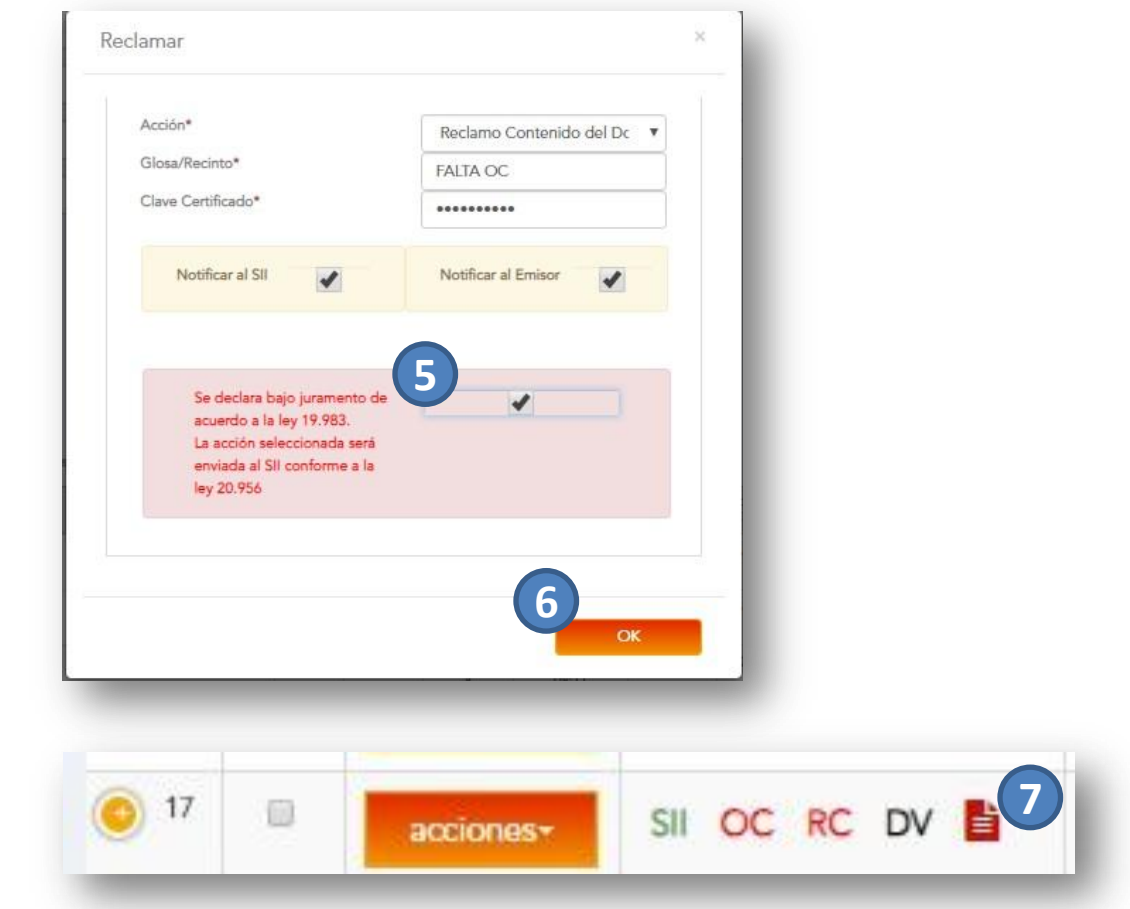

## **PARA MÁS INFORMACIÓN:**

Revise toda la documentación disponible en el portal:

- MANUAL DE USUARIO (Información completa del portal)
- N°1 GUIA DE USUARIO INTRODUCCION AL PORTAL
- N°2 GUIA DE USUARIO PERFIL Y ADMINITRACION (Perfil usuario, adm. Usuarios, adm. Proveedores)
- N°3 GUÍA DEL ADMINISTRADOR
- N°4 GUÍA DE USUARIO ORDEN DE COMPRA EMITIDAS
- N°5 GUÍA DE USUARIO RECIBIDOS
- N°6 GUÍA DE USUARIO PROCESO DE DEVENGO (Proceso devengo automático, casos de completitud manual)
- N° 1 VIDEO INTRODUCCIÓN AL PORTAL (Creación de clave y resumen del portal)
- N° 2 VIDEO PERFIL Y ADMINITRACION DEL PORTAL (Perfil usuario, adm. Usuarios, adm. Proveedores)
- N° 3 VIDEO GUÍA DEL ADMINISTRADOR
- N° 4 VIDEO ORDENES DE COMPRA EMITIDAS (Búsquedas e información OC)
- N° 5 VIDEO RECIBIDOS (Búsquedas, estados y reportes)
- N° 6 VIDEO PROCESO DE DEVENGO (Proceso devengo automático, casos de completitud manual)